# **Orientation Assignment for Statistics Software** (nothing to hand in)

Mary Parker, mparker@austincc.edu

**When you do computer work in this class, never spend more than 5 or 10 minutes being "stuck". Write down a question and ask it.** Of course, don't wait until the last minute or you won't have time for that!

## **Part I. Use MINITAB (Version 14 or 15)**

- 1. Type some data into the worksheet.
- 2. Find many numerical summaries of one column of numerical data.
- 3. Make a histogram of numerical data on one variable.
- 4. Make a scatterplot of numerical data on two related variables.
- 5. Find the correlation coefficient of numerical data on two related variables.
- 6. Find the cube root of all the values in one column and put the results in another column.
- 7. Start a new problem by getting a blank worksheet.
- 8. Find the data for Exercise 2.13 in our textbook and copy and paste it into Minitab. (This is three-group data where it is all in the same column.)
- 9. For three-group data in one column, find the separate numerical summaries of the heights of the trees of all three groups. (This same approach will work for finding separate graphs of the groups.)

**~~~~~~~~~~~~~~~~~~~~~~~~~~~~~** 

## **Part II. General Comments.**

Dealing with the windows, printing, copying to a word-processing document.

## **Part III. Where to get help / How to prepare your work.**

### **Part IV. How does this knowledge transfer to Crunch-It?**

## **Part I. Use MINITAB.**

Here is a very small dataset of quiz grades for students in an algebra class. Each pair is an individual student's first quiz grade and his eighth quiz grade. Type the dataset into the worksheet and then use MINITAB to summarize and analyze it in various ways.

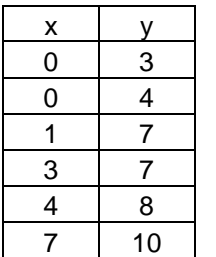

1. Open MINITAB. Type all this data in the worksheet, with the x's in Column 1 and the y's in Column 2. Make sure to put the labels x and y are at the top of each column – BEFORE row 1.

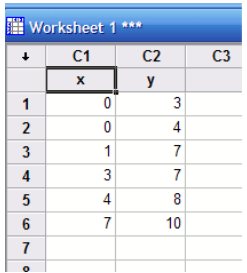

2. Use MINITAB to find various numerical summaries of the data in Column 1. **Stat > Basic Statistics > Display Descriptive Statistics.** (The mean is a name for the usual average – add all the scores up and divide by the number of scores. Here it is 2.50. Did you get that? (For more explanation, see *MINITAB Manual*, Chapter 2, the first two pages.)

- 3. Use MINITAB to make a histogram of the data in Column 1. **Graph > Histogram**. (For more explanation, see *MINITAB Manual*, Chapter 1. This is the third type of graph addressed in Chapter 1.) Choose "Simple." Then put either the C1 or the name *x* in the box as the variable you want to graph. Or put your cursor over the correct variable and double-click to enter it into the box. Make sure it's there. Then click on OK. in Chapter 1.) Choose "Simple." Then put either the C1 or<br>the name x in the box as the variable you want to graph. Or<br>put your cursor over the correct variable and double-click to<br>enter it into the box. Make sure it's the
- 4. Use MINITAB to make a scatterplot of the two columns of data. **Graph > Scatterplot** and then choose "Simple." (For more explanation, see *MINITAB Manual*, Chapter 4, at the beginning.) Put the variables in the appropriate places and then click on OK. Your graph should look like the graph to the right here.

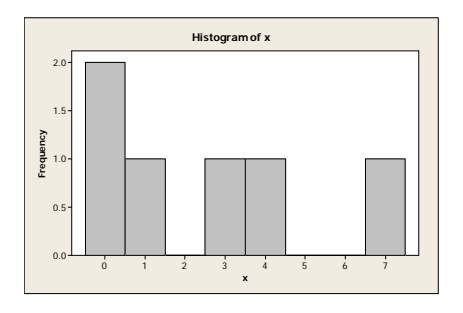

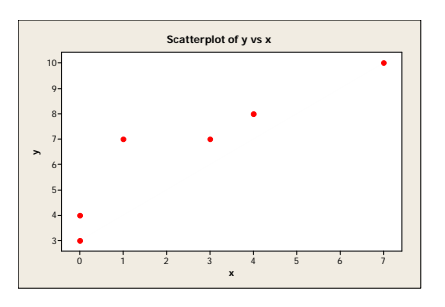

- 5. Use MINITAB to find the correlation coefficient of the two variables. (You'll learn what that means in Chapter 4.) Use **Stat > Basic Statistics > Correlation.** It doesn't matter what order you enter them. (For more explanation, see *MINITAB Manual*, Chapter 4, at the end.) The answer is 0.917.
- 6. Use MINITAB to find the cube root of the *y* variable here and put it in Column 4. Use **Calc > Calculator**. The exponent key on that calculator is labeled \*\*. To take a number to an exponent, use \*\*. Obtain the cube root by using the power (1/3) **with the parentheses**.) (This calculator is illustrated in the *MINITAB Manual*, Chapter 0, page 3, under "Minitab Commands.")

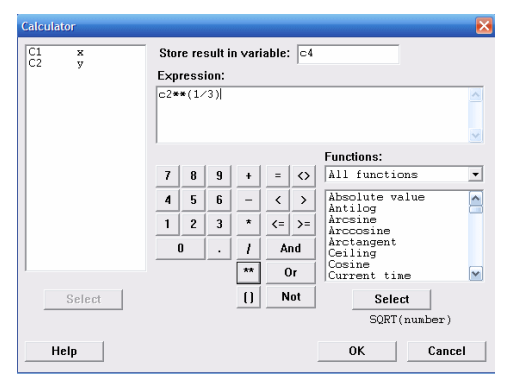

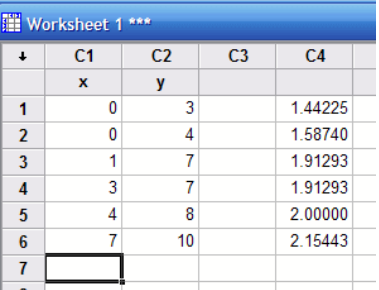

- 7. To start a new problem, get a blank worksheet. You can do that from File > New > Minitab Worksheet, or by re-starting Minitab.
- 8. To find data from our textbook, go to http://www.austincc.edu/mparker/software/data/ and choose Chapter 2. Choose ex02-13.dat . This will give two columns of data. The first column has multiple values of 1, 2, and 3. The second column has numbers. Now, copy all the data from that browser page and paste it into the blank worksheet in Minitab. Be sure that you put the labels for the columns in the gray cells ABOVE Row 1.

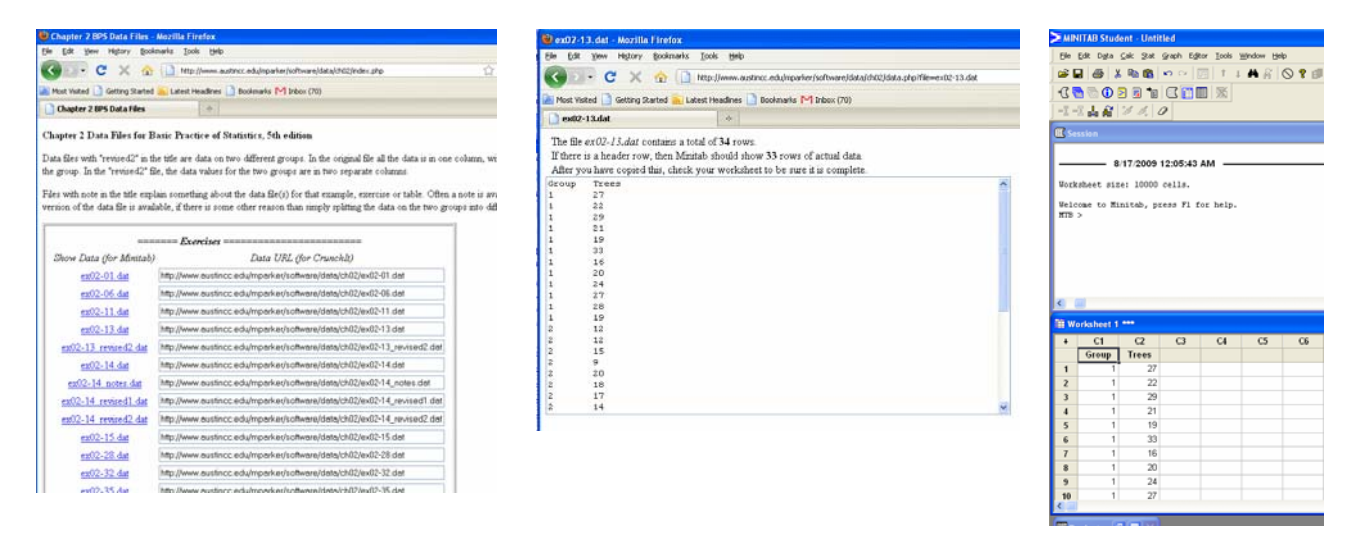

9. Compute numerical summaries of the variables "Trees" for the three groups individually. Choose Stat > Basic Statistics > Display Descriptive Statistics and then, in the dialog box, fill in the variable you're graphing (Trees or C2) and the variable where the group labels are (Group or C1). If you're actually typing in, use C2 and C1 – it's easier to type those exactly as they are. You can also move your cursor to a box and then move over and click on the name of the variable in the left you want to insert and the program will insert the exact name of that variable. That's what I did when I did this and made these pictures below.

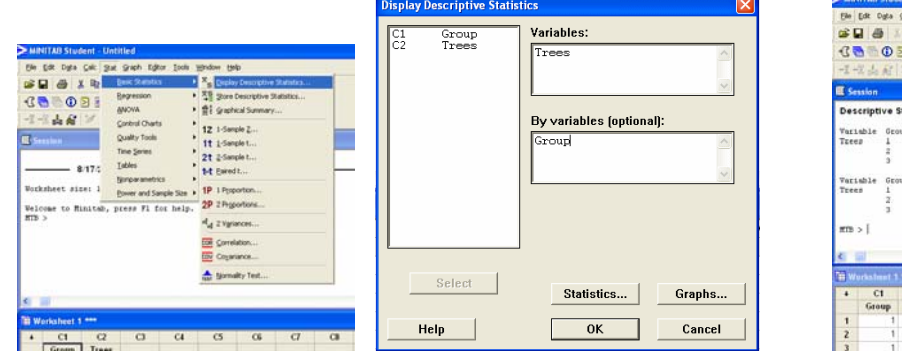

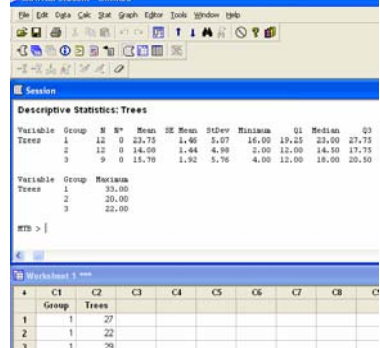

## **Part II. General Comments**

- 1. **Which window is active?** Various windows include a Session window, a Data window, maybe a graph, etc. To see which is active, go to the menu item "Window" and see which one at the bottom is checked. Select a different one to be active if you wish. Or, without going to the menu, look to see which has the darker title bar. To make a different window active, move the cursor into it and click. Then it will have the darker title bar.
- 2. **Print a graph.** Make the Graph window active, then go to the "File" menu and choose "Print Window".
- 3. **Print all your Session Window.** Make the Session window active, then go to the "File" menu and choose "Print Window".
- 4. **Print a selection of your Session Window.** In the Session window, select (highlight) the part you want to print (which will also make the Session window active) and then go to the "File" menu and choose "Print Window".
- 5. **Copy a graph, all your Session Window, or a selection of your Session Window so that you can paste them into a word-processing document**. Follow the same instructions as above for printing, except use **Edit > Copy** to copy them to your computer's clipboard. Then open your word-processing program and choose **Edit > Paste** to put them into the document.

### **Part III. Where to get help / How to prepare your work**

### **Decide what analyses to do in MINITAB**

As you learn the material in the chapters of the text, you'll learn how to choose analyses. For instance, in Chapter 1, you will look at whether the data are categorical or quantitative, and choose an appropriate type of graph. In Chapter 4, you will learn that the appropriate graph to present quantitative data on two variables is a scatterplot.

### **Find instructions for doing analyses in MINITAB**

### **Use these resources:** *Minitab Manual* **for our textbook, ACC's 21-page instructions, and Minitab Help screens.**

StatsPortal will have two different Minitab Manuals for our text. One is the Evans/Humphries Manual and one is the Greenberg/Parker Manual. This handout refers to the Greenberg/Parker Manual, which has chapters that match the chapters in our textbook.

As of the time I am writing this, the Greenberg/Parker Manual has not yet been uploaded to StatsPortal. You can find the first few chapters of it from this link: http://www.tlok.org/maryparker/mman\_2010/indexbps.php

You'll need to use the password acc1342 in order to see the chapters.

On the ACC Minitab Help website, we have a 21-page overview of using MINITAB. Find it from http://www.austincc.edu/mparker/1342/tf/

### **Prepare homework/quizzes that require some MINITAB output**

Most exercises that require some MINITAB output also require some interpretation. Those interpretations are very important. When you turn in your work on such problems, be sure that the interpretations are on the same page as the output and that the presentation of the total answer to the problem is clear. Generally speaking you can write your interpretations in pencil on the printed output page. Alternatively, you can prepare your solution as a word-processing document, where you copy something (Edit > Copy) from MINITAB and paste it (Edit > Paste) into your wordprocessing document.

### **Recognize that you can use software on some problems even when there isn't a data file or the data file doesn't seem to work correctly.**

Several things have changed this semester that we expect will make it easier for us to give you advice about dealing with data files that seem to be missing or not set up in the correct way. (For the first time, we can easily make changes in the data files and in the interface you use to obtain them.) Ask your instructor if something is confusing, and don't spend much time on it until you receive an answer.

## **Part IV. How does this knowledge transfer to Crunch-It?**

Crunch-It is a much simpler, less powerful program than MINITAB. It is web-based, so it can change from time to time without warning. Learn it by experimentation.

In Crunch-It, for the first five tasks in our Orientation, do them in pretty much the same way as you did in MINITAB. The names of the menu items differ some. Experiment.

- 1. Type some data into the worksheet.
- 2. Find many numerical summaries of one column of numerical data.
- 3. Make a histogram of numerical data on one variable.
- 4. Make a scatterplot of numerical data on two related variables.
- 5. Find the correlation coefficient of numerical data on two related variables.

The next items differ some.

6. Find the cube root of all the values in one column and put the results in another column.

Crunch-It is not able to do this. You can add or subtract two columns, but any other manipulations must be done in the data file before you bring it into Crunch-It. For problems that require this, use MINITAB.

7. Start a new problem by getting a blank worksheet.

In Crunch-It, use Data > Clear Data Table

8. Find the data for Exercise 2.13 in our textbook and copy and paste it into Minitab. (This is three group data where it is all in the same column.) put it into Crunch-It.

Here is a very important difference. You cannot paste data into the Crunch-It worksheet.

Go to http://www.austincc.edu/mparker/software/data/, find the dataset, and copy the URL that is given for that dataset. In Crunch-IT, choose Data > Load Data from URL and paste the URL you just copied into the appropriate box. Then check that the data is delimited by tabs rather than commas.

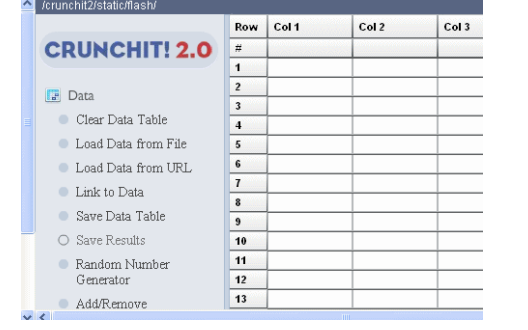

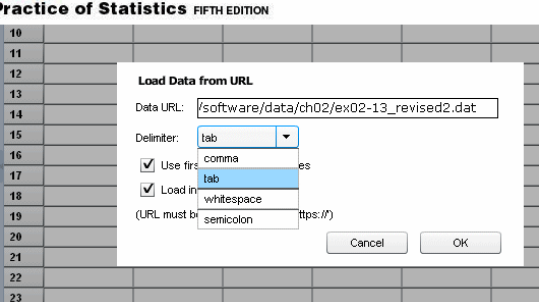

9. For three-group data in one column, find the separate numerical summaries of the heights of the trees of all three groups. (This same approach will work for finding separate graphs of the groups.)

Crunch-It is not able separate data for the groups in files like this at this time. Use MINITAB to do this instead. For **some of the problems in our text**, we are providing alternative data files where we have taken the textbook files and split the data into different columns for the different groups, so that you can perform the calculations for each of the columns. Those data files have "revised2" in their name. This makes it possible to get the information you need, but you cannot use Crunch-It to get side-by-side boxplots or superimposed histograms as you can do with MINITAB.